# How to Configure Roon and Stream to Zidoo Media Players?

# Catalog

| 1.Introduction about Roon                                                 | 2    |
|---------------------------------------------------------------------------|------|
| Core                                                                      | 2    |
| Control                                                                   | 2    |
| Output                                                                    | 2    |
| 2.Create a Roon account                                                   | 2    |
| 3.Install and Configure Roon on WIN10                                     | 4    |
| Preparation                                                               | 4    |
| Guide for Installation and configuration                                  | 4    |
| 4.Install Roon Core on Synology, Win10 control and stream to Zidoo player | . 14 |
| Preparation                                                               | . 14 |
| Guide for installation and configuration                                  | . 15 |
| 5. Install and Configure Roon on mobile phone                             | . 24 |
| Preparation                                                               | . 24 |
| Guide for installation and configuration                                  | . 24 |

## **1.Introduction about Roon**

#### Roon is divided into three parts: Core, Control, Output

### Core

The core is PC/NAS which installed Roon software. It manages your music collection, extracts and builds a Roon information center from many information sources, that is a music database. All information exchanges are carried out at the Core, including the association of software and hardware, information exchange between hardware and software, Internet data update, etc.

## Control

You can use Roon app on many devices (MAC, Windows, iPad, iPhone and Android devices) to browse and play music. The Control system is same as music playback software which is used by everyone now, but all information comes from the Core.

## Output

Roon streams music to your audio devices. You can use Roon Control to make them work in different rooms. Any Mac or Windows computer can be the output device. So are Airplay, Squeezebox and Network Music Player. In order to get the best high-perfomance audio, you can use a Network Music Player which have Roon Ready logo.

#### 2.Create a Roon account

2.1 Login in Roon official website on PC to fill information and create an account. <u>https://roonlabs.com/create?from=checkout</u>

| First Name 名     | Last Name 姓           |
|------------------|-----------------------|
| 子                | 李                     |
| Email 邮箱         |                       |
| @qq.com          |                       |
|                  |                       |
| Password 密码      | Confirm Password 确认密码 |
| ******           | ••••••                |
| Birth Year* 出生年份 |                       |
| 1960             |                       |
|                  |                       |
|                  | CREATE ACCOUNT        |
|                  | CREATE ACCOUNT        |

2.2 Need to bind a VISA credit card to activate the 14-day free trial after the account is created. USD\$1 will be charged to test whether the credit card is valid when. It will be automatically refunded to you after a few minutes. In order to avoid produce extra cost, pls cancel the credit card binding before 14-day trial ended.

#### START YOUR FREE 14-DAY TRIAL

| BILLING                              | MONTHLY | YEARLY                         |
|--------------------------------------|---------|--------------------------------|
| 12 months x \$12.99<br>Billed yearly |         | \$155 88<br><b>36.00 OFF</b> ! |
| Subtotal                             |         | \$119.88                       |
| Charged in 14 days                   |         | \$119.88                       |
| Due today                            |         | \$0.00                         |

- Yearly savings.
- ✓ No charge today.
- A reminder email will be sent before your trial ends.
- Your card will be charged for 1 year of Roon in 14 days.
- ✓ Cancel anytime during your trial,
- You can switch to lifetime billing after your trial begins.

A credit card is required to start a trial

| Name                          |                |  |
|-------------------------------|----------------|--|
| Credit Card Number            |                |  |
| XXXXX XXXXX XXXXX XXXXX XXXXX |                |  |
| Expiration                    | Security Code  |  |
| MM/YY                         | 123            |  |
| Billing Postal Code           | Card's Country |  |
| 12345                         | Hong Kong      |  |

# **3.Install and Configure Roon on WIN10**

## Preparation

Download Roon from official website: https://roonlabs.com/downloads

## Guide for Installation and configuration

3.1 Running the installation package after download Roon successfully, click"Install"

| 🔕 Roon Setup | – 🗆 X                                                                                                    |
|--------------|----------------------------------------------------------------------------------------------------|
| M            | Roon Setup                                                                                                    |
| R            | Setup will guide you through the installation of Roon.<br>It is recommended that you close all other applications<br>before starting Setup. This will make it possible to update<br>relevant system files without having to reboot your |
|              | computer.<br>Click Install to start the installation.                                                                                                    |
| 7)           |                                                                                                    |
|              | Install Cancel                                                                                                    |

3.2 Wait for the installation progress bar to finish, click"Next"

| 🔕 Roon Setup             |                                                          | _   |      | $\times$ |
|--------------------------|----------------------------------------------------------|-----|------|----------|
|                          | Installing<br>Please wait while Roon is being installed. |     |      |          |
| Extract: NotoSansCJKjp-B | old.otf 83%                                              |     |      | _        |
| Show <u>d</u> etails     |                                                          |     |      |          |
|                          |                                                          |     |      |          |
|                          |                                                          |     |      |          |
|                          |                                                          |     |      |          |
|                          |                                                          |     |      |          |
|                          | < <u>B</u> ack Next                                      | t > | Cano | :el      |

| 🔕 Roon Setup         |                                                            | —     |      | $\times$ |
|----------------------|------------------------------------------------------------|-------|------|----------|
|                      | Installation Complete<br>Setup was completed successfully. |       |      |          |
| Completed            |                                                            |       |      |          |
| Show <u>d</u> etails |                                                            |       |      |          |
|                      |                                                            |       |      |          |
|                      |                                                            |       |      |          |
|                      | < <u>B</u> ack N                                           | ext > | Cano | el       |

3.3 Click" Finish" to complete the installation, Roon will run automatically

| 🔕 Roon Setup | – – ×                                                                     |
|--------------|---------------------------------------------------------------------------|
| T            | Completing the Roon Setup                                                 |
|              | Roon has been installed on your computer.<br>Click Finish to close Setup. |
|              | Start Roon                                                                |
|              |                                                                           |
|              |                                                                           |
|              |                                                                           |
|              | < Back Finish Cancel                                                      |

3.4 Default language of Roon is English, click "English" in the lower left corner to switch the language to you want

| Roon        | - 0                                                                                                    |
|-------------|----------------------------------------------------------------------------------------------------|
| English     |                                                                                                    |
| Deutsch     |                                                                                                    |
| Français    | roon                                                                                                    |
| Nederlands  |                                                                                                    |
| Русский     | The music player for music lovers                                                                           |
| Italiano    | Forget everything you know about music players. Music<br>is an experience, and Roon reconnects you with it. |
| Polski      | l agree                                                                                                    |
| Magyar      |                                                                                                    |
| 简体中文        | To continue, you must agree to the Roon<br>Terms and conditions and the Roon<br>Privacy policy              |
| Svenska     | No thanks                                                                                                   |
| 日本語         |                                                                                                    |
| Norsk       |                                                                                                    |
| 한국어 *       |                                                                                                    |
| 🔉 English 🔺 |                                                                                                    |

3.5 There will pop up a restart prompt when switch language, click" Restart now" to restart the software.

| Roon                                                             | <u>-</u> |  |
|------------------------------------------------------------------|----------|--|
|                                                                  |          |  |
|                                                                  |          |  |
|                                                                  |          |  |
|                                                                  |          |  |
|                                                                  |          |  |
| $( \cap \cap \cap )$                                             |          |  |
| roon                                                             |          |  |
|                                                                  |          |  |
|                                                                  |          |  |
| Language changed                                                 |          |  |
| You must restart Roon for the language change to go into effect. |          |  |
|                                                                  |          |  |
| Restart now                                                      |          |  |
| To continue, you must agree to the Roon                          |          |  |
| Terms and conditions and the Roon<br>Privacy policy              |          |  |
|                                                                  |          |  |
| No thanks                                                        |          |  |
|                                                                  |          |  |
|                                                                  |          |  |
|                                                                  |          |  |
|                                                                  |          |  |
|                                                                  |          |  |

#### 3.6 Click"I agree" to start configuration

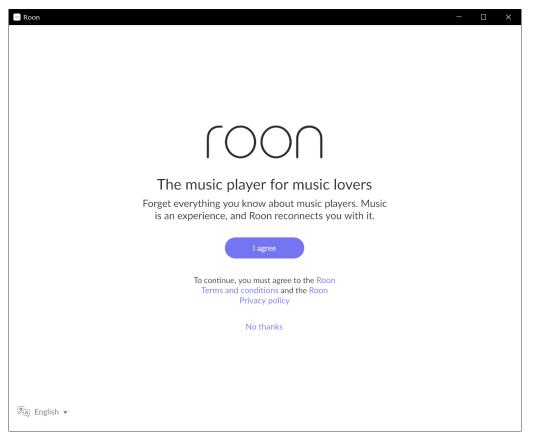

3.7 Use Win10 separately to install Roon, click "Use this PC" under "Set up a Roon Core on this PC"

| e Roon                                                                                                    | — | × |
|----------------------------------------------------------------------------------------------------|---|---|
|                                                                                                    |   |   |
|                                                                                                    |   |   |
|                                                                                                    |   |   |
|                                                                                                    |   |   |
|                                                                                                    |   |   |
|                                                                                                    |   |   |
| Choose your Roon Core                                                                                                    |   |   |
| The Core is the brain of your Roon system. It manages your Audio devices,<br>music library, and any Roon Remotes on your network. |   |   |
| music library, and any koon kenotes on your network.                                                                              |   |   |
| Find my Roon Core (Nucleus, ROCK, etc.)                                                                                           |   |   |
| Find my Roon Core                                                                                                    |   |   |
|                                                                                                    |   |   |
| Set up a Roon Core on this PC                                                                                                    |   |   |
| Use this PC                                                                                                    |   |   |
|                                                                                                    |   |   |
|                                                                                                    |   |   |
|                                                                                                    |   |   |
|                                                                                                    |   |   |
| R <sub>A</sub> English ▼ Configure Roon OS devices on your network                                                                |   |   |

3.8 Input your Roon account to complete the login. If you don't have an account, click" Start free trial" to register, the new user will be given a 14-day free trial period.

Note: New users need to bind a VISA credit card. USD\$1 will be charged to test whether the credit card is valid when you tie it. It will be automatically refunded to your credit card after a few minutes. In order to avoid produce extra cost , pls cancel the credit card binding before 14-day trial ended.

| - Roon                                 |                        |                                                     |              | -          | □ ×        |
|----------------------------------------|------------------------|-----------------------------------------------------|--------------|------------|------------|
| C Go back                              |                        |                                                     | 1<br>Account | 2<br>Music | 3<br>Audio |
|                                        | $( \cap \cap ($        |                                                     |              |            |            |
|                                        | roor                   |                                                     |              |            |            |
|                                        | Login or sign u        |                                                     |              |            |            |
|                                        |                        |                                                     |              |            |            |
|                                        | Login                  | Sign up                                             |              |            |            |
|                                        | Email address          | Don't have an account?<br>Try Roon absolutely free! |              |            |            |
|                                        | Password               |                                                     |              |            |            |
|                                        | Login Forgot password? | Start free trial                                    |              |            |            |
|                                        |                        |                                                     |              |            |            |
|                                        |                        |                                                     |              |            |            |
|                                        |                        |                                                     |              |            |            |
|                                        |                        |                                                     |              |            |            |
|                                        |                        |                                                     |              |            |            |
| 🦓̃̃̃̃́́́́́́́́́́́́́́́́́́́́́́́́́́́́́́́́́ | Restore a backup       |                                                     |              |            |            |

3.9 Click "Add folder" under "Add your music" path

| e Roon                                           | - 🗆 X               |
|--------------------------------------------------|---------------------|
| < Logout                                         | Account Music Audio |
|                                                  |                     |
|                                                  |                     |
| Add your music                                   |                     |
| Music folder     Disab                           | ble                 |
| Add folder                                       |                     |
| Your files won't be moved or modified in any way |                     |
|                                                  |                     |
| Continue                                         |                     |
| You can add a storage location at any time.      |                     |
| (≷(₄) English ▼                                  |                     |

3.10 Add the music folder of computer hard disk and network share. This tutorial takes Synology NAS as an example. Click "Select this folder" in the lower right corner to complete add job after selecting music storage folder

| 🖃 Roon      |                                                                       |                          |   |            | - | D X        |
|-------------|-----------------------------------------------------------------------|--------------------------|---|------------|---|------------|
| < Lopout    | Choose music storage for<br>Selected folder<br>量\\192.168.1.5\pt3 > C |                          |   | •          |   | 3<br>Audio |
|             | [C:] Windows-SSD                                                      | Folder listing           | C | $\uparrow$ |   |            |
|             | MZVL2512HCJQ-00BL2                                                    | □ 2000.周杰伦.JAY           |   |            |   |            |
|             | D:] Data<br>SAMSUNG<br>MZVL2512HCJQ-00BL2                             | 2001.周杰伦.范特西             |   |            |   |            |
|             | ☐ \\ <b>192.168.1.5</b> ×                                             | □ 2001.周杰伦.范特西 PLUS-EP   |   |            |   |            |
|             |                                                                       | D 2002.周杰伦.Partners 拍档   |   |            |   |            |
|             |                                                                       | 2002.周杰伦.The One 演唱会 2CD |   |            |   |            |
|             |                                                                       | 2002.周杰伦.八度空间            |   |            |   |            |
|             |                                                                       | 2003.周杰伦.寻找周杰伦           |   |            |   |            |
|             | + Add network share                                                   | 2003.周杰伦.叶惠美             |   |            |   |            |
| 🖗 English   | New folder                                                            | Select this folder       |   | Cancel     |   |            |
| MAJ English |                                                                       |                          |   |            |   |            |

3.11 Add multiple music folder paths one by one under this option, click "Continue" when all of them are added

| Roon                                             |         | —                 |            |
|--------------------------------------------------|---------|-------------------|------------|
| < Logout                                         | Account | <b>2</b><br>Music | 3<br>Audio |
|                                                  |         |                   |            |
| Add your music                                   |         |                   |            |
| Disable                                          |         |                   |            |
| 등 \\192.168.1.5\pt3 > □ 音乐 > □ 周杰伦 Remove Remove |         |                   |            |
| Add folder                                       |         |                   |            |
| Your files won't be moved or modified in any way |         |                   |            |
|                                                  |         |                   |            |
| Continue                                         |         |                   |            |
| You can add a storage location at any time.      |         |                   |            |
| (Ž) English ▼                                    |         |                   |            |

| Roon                       |                                             |                                                                                                   | —           |            |
|----------------------------|---------------------------------------------|---------------------------------------------------------------------------------------------------|-------------|------------|
| 🕻 Go back                  |                                             | Account                                                                                           | -2<br>Music | 3<br>Audio |
|                            |                                             |                                                                                                   |             |            |
|                            | ۸dd a m                                     | nusic service                                                                                     |             |            |
|                            | Add a fi                                    | ועזור זכן עורב                                                                                    |             |            |
|                            | artists you love. Discover ne               | illions of lossless albums from the<br>ew favorites, and add them to your<br>with a single click. |             |            |
|                            | *** TIDAL                                   | Q qobuz                                                                                           |             |            |
|                            | Stream millions of lossless and MQA tracks. | Enjoy millions of High resolution tracks, up to 24/192.                                           |             |            |
|                            | Start a free trial today!                   | Enjoy 1 month free!                                                                               |             |            |
|                            | Get started                                 | Get started                                                                                       |             |            |
|                            |                                             |                                                                                                   |             |            |
|                            | Ν                                           | No thanks                                                                                         |             |            |
| <sup>(</sup> ≹A) English ▼ |                                             | vo trafiks<br>ays add a music service<br>later.                                                   |             |            |

#### 3.12 Below step can be skipped, click" No, thanks"

3.13 Below step can be ignored, click"Finish"

| Roon         |      |                                                          |                            |       |         | _     |  |
|--------------|------|----------------------------------------------------------|----------------------------|-------|---------|-------|--|
| K Go I       | back |                                                          |                            |       | Account | Music |  |
|              |      | Set up your                                              | Audio dev                  | rices |         |       |  |
|              |      | ect any supported Audi<br>ur Roon Core and they'         |                            |       | or      |       |  |
|              | Т    | his PC                                                   |                            |       |         |       |  |
|              |      | System Output<br>Audio will play out the default device. | Enable                     |       |         |       |  |
|              |      | Show                                                     | v1more ▼                   |       |         |       |  |
|              |      | <del>)</del>                                             |                            |       |         |       |  |
|              | 4    | device info<br><b>Z9X</b>                                | Enable                     |       |         |       |  |
|              |      |                                                          | Finish                     |       |         |       |  |
| ह्यू English | *    | Don't worry, you can a                                   | add audio devices at any t | time. |         |       |  |

3.14 Click the icon in the upper left corner to enter Settings→Audio, "Enable" WASAPI under "This PC" and "Z9X" under Roon Ready option

Note: PC and Zidoo player should be in the same LAN

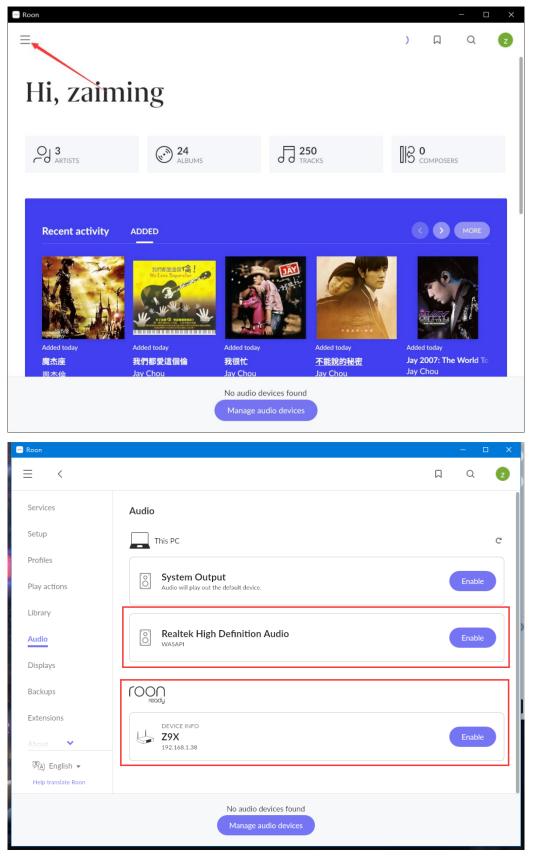

3.15 Finally, return to the main interface of Roon, click the icon" ZIDOO Z9X" in lower right corner to select the device you want to make a sound. PC means sound will be output from computer, and if you select ZIDOO Z9X, the player will output the sound. The basic setting of Roon is completed.

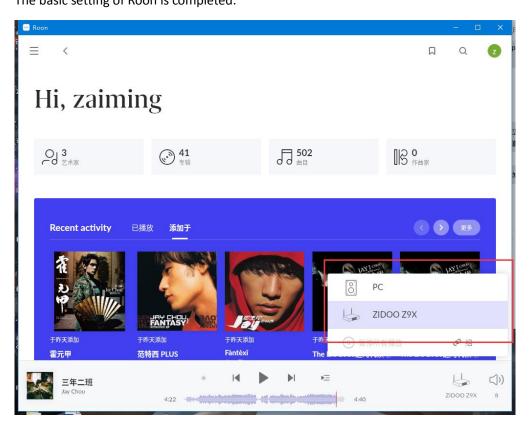

3.16 Enter "My Library" to play a song at will, Roon will stream it to your audio devices.

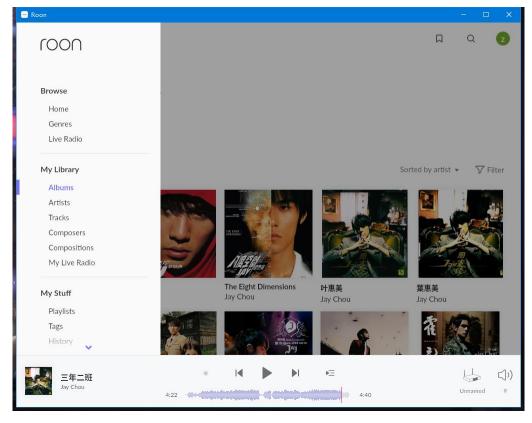

3.17 Click the left arrow icon on the playback interface to check the details of current music.

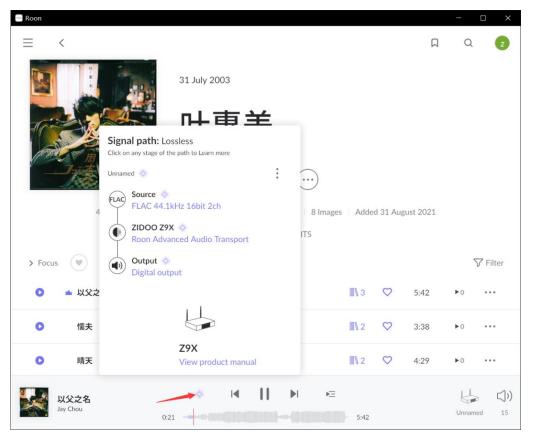

# 4.Install Roon Core on Synology, Win10 control and stream to Zidoo player

**Tutorial takes Synology DSM6.1 as an example** 

## Preparation

Introduction about install Roon Core on NAS in offcial website https://help.roonlabs.com/portal/en/kb/articles/roon-server-on-nas

#### Installation package of Roon on Synology NAS

DSM6.x(x64):

https://roononnas.org/builds/Synology/RoonServer\_Synology\_x86\_64\_2021-03-08.spk

DSM7(x64)

https://roononnas.org/builds/Synology/RoonServer\_Synology\_DSM7\_x86-64\_20210809-beta.spk

For other NAS systems, please login Chris Rieke's official website for downloading https://roononnas.org/de/roon-auf-nas/

Note: Roon officially recommends that the NAS needs at least 4GB of

memory. It is recommended to install Roon Core into the SSD hard disk.

## Guide for installation and configuration

4.1 Login Synology DSM and enter the Control Panel  $\rightarrow$  Shared Folder  $\rightarrow$  Create new shared folder of Roon Server, click" ok" to save the folder.

| 3                                                  | C                                                       | ontrol Panel                                             |           | - = × |        |
|----------------------------------------------------|---------------------------------------------------------|----------------------------------------------------------|-----------|-------|--------|
| Search                                             | Create - Edit Delete                                    | Encryption - Action -                                    | Y Search  | Eŧ    |        |
| File Sharing                                       |                                                         | Create New Sha                                           | ed Folder |       |        |
| <ul> <li>Shared Folder</li> </ul>                  | General Advanced                                        |                                                          |           |       |        |
| File Services                                      | Name:                                                   | RoonServer                                               |           |       |        |
| File Services                                      | Description:                                            |                                                          |           |       |        |
| 🥊 User                                             | Location:                                               | Volume 1 (Available: 402.37 GB)                          |           |       |        |
| Group  Connectivity  QuickConnect  External Access | Hide sub-folders and f                                  | a Recycle Bin emptying schedule                          |           |       |        |
| Network                                            | Confirm key:<br>Add encryption k<br>Note: How to enable | ey to Key Manager<br>Key Manager to manage encryption ko | 295       |       |        |
| A DHCP Server                                      |                                                         |                                                          |           |       |        |
|                                                    |                                                         |                                                          |           | ок    | Cancel |

4.2 Enter Package Center→Settings→General→Trust Level to check" Any publisher", then click "ok".

|                   | Package Center P — 🗆                                                                   |    |
|-------------------|----------------------------------------------------------------------------------------|----|
| ₽ - Search        | Manual Install Refresh Settings                                                        | Ξŧ |
| 🚽 Installed       | Installed                                                                              |    |
| xplore            | Settings                                                                               |    |
|                   | General Beta Auto Updates Package Sources Certificate                                  |    |
| Recommended       |                                                                                        |    |
| All               | Notification                                                                           |    |
| -                 | An email or desktop notification will be sent or displayed when updates are available. |    |
| S Backup          | Enable email notification                                                              |    |
| 🚷 Multimedia      | Enable desktop notification                                                            |    |
| -                 | Trust Level                                                                            |    |
| Business          | Allow installation of packages published by:                                           |    |
| Security          | Synology Inc.                                                                          |    |
|                   | Synology Inc. and trusted publishers                                                   |    |
| 🗶 Utilities       | Any publisher                                                                          |    |
| 🚀 Productivity    | Payment                                                                                |    |
| _                 | Additional third-party payment processors may be available in specific regions.        |    |
| > Developer Tools | Enable additional payment methods                                                      |    |
| Community         |                                                                                        |    |
| -                 | OK Close                                                                               |    |

4.3 Click Manual Install, will pop up the option box, click"Browse" to upload local Synology plug-in installation package **RoonServer\_Synology\_x86\_64\_2021-03-08.spk, then"Next**"

| 3                  | Package Center                            |        |
|--------------------|-------------------------------------------|--------|
| <b>Ω -</b> Search  | Manual Install Refresh Settings           | E      |
|                    | Installed                                 |        |
| xplore             | Manual Install                            | ×      |
| Recommended        |                                           |        |
| All                | Upload a package<br>Please select a file. |        |
| o Backup           | File: RoonServer_Synology_x86_64 Browse   |        |
| 🞗 Multimedia       |                                           |        |
| Business           |                                           |        |
| Security           |                                           |        |
| Vtilities          |                                           |        |
| Productivity       |                                           |        |
| >_ Developer Tools |                                           |        |
| Community          | Next                                      | Cancel |

4.4 Select a destination volume to install the package. SSD hard disk is recommended as the installation location, then click "Next"

| Roon Server - Install                                    | ×  |
|----------------------------------------------------------|----|
| Select a destination volume to install the package       |    |
| Volume 1 (Available: 402.39 GB) -                        |    |
|                                                          |    |
|                                                          |    |
|                                                          |    |
|                                                          |    |
| Always install new packages on this volume in the future |    |
| Back Next Cance                                          | əl |

#### 4.5 Check "I already took care of it", click "Next"

| Roon Server - Install                                                                                                    | x |
|----------------------------------------------------------------------------------------------------|---|
| Before installing                                                                                                    |   |
| Create a shared folder "RoonServer" (case-sensitive!) before you install.                                                                                                    |   |
| <ul> <li>The shared folder has to be set up in the shared folder section of your Diskstation's Control Panel and can be:</li> <li>a regular shared folder on your internal storage drives.</li> <li>an external USB storage device, which has been renamed to "RoonServer".</li> <li>an eSata storage device with "RoonServer" entered in the description field.</li> <li>I already took care of it.</li> </ul> |   |
| Back Next Cancel                                                                                                    |   |

#### 4.6 Click" Apply" and wait a while until the installation is complete

|                                               | Roon Server - Install                                              |
|-----------------------------------------------|--------------------------------------------------------------------|
| Confirm settings<br>The wizard will apply the | following settings and start updating the package.                 |
| Item                                          | Value :                                                            |
| Package name                                  | Roon Server                                                        |
| Newest version                                | 2021-03-08 Roon Server                                             |
| Developer                                     | Roon Labs LLC                                                      |
| Publisher                                     | Installer by Christopher Rieke                                     |
| Installed volume                              | Volume 1 (Available: 402.39 GB)                                    |
| Description                                   | Roon is architected differently than most audio systems out there. |
|                                               | Roon consists of a single core and as many controls and outputs as |
|                                               | you need. This means you get the same Deep synariance whether      |
| ✓ Run after installation                      |                                                                    |
| Back                                          | Apply Cancel                                                       |

4.7 Enter Roon Server to check the status, If the status shows"Running", means Roon Core is installed on Synology.

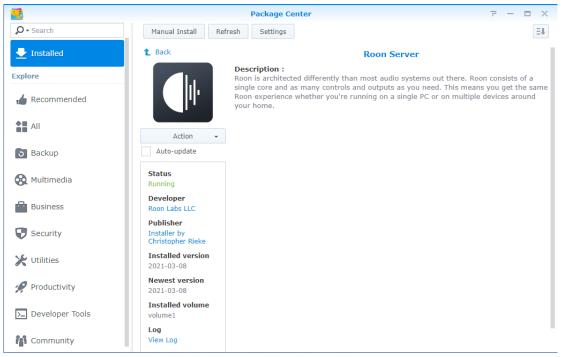

4.8 Roon will search for the Roon Core which is installed on Synology NAS automatically when you enter" Choose your Roon Core" interface, Click" Connect"

| 😑 Roon                                                                                                    | - | × |
|----------------------------------------------------------------------------------------------------|---|---|
|                                                                                                    |   |   |
| Choose your Roon Core                                                                                                    |   |   |
| The Core is the brain of your Roon system. It manages your Audio devices,<br>music library, and any Roon Remotes on your network. |   |   |
| LIZI-NAS<br>Linux 3.10.102/192.168.1.5, Version 1.8 (build 814) stable Connect<br>Ready                                           |   |   |
| Set up a Roon Core on this PC                                                                                                    |   |   |
| Use this PC                                                                                                    |   |   |
|                                                                                                    |   |   |
|                                                                                                    |   |   |
| Raj English ▼ Configure Roon OS devices on your network                                                                           |   |   |

4.9 Input your Roon account to complete the login. If you don't have an account, click" Start free trial" to register, the new user will be given a 14-day free trial period.

Note: The new user need to bind a VISV credit card. USD\$1 will be charged to test whether the credit card is valid when you tie it. It will be automatically refunded to your credit card after a few minutes. In order to avoid produce extra cost , pls cancel the credit card binding before 14-day trial ended.

| 🔤 Roon        |                        |                                                     |              | —              |            |
|---------------|------------------------|-----------------------------------------------------|--------------|----------------|------------|
| 🕻 Go back     |                        |                                                     | 1<br>Account | —(2)—<br>Music | 3<br>Audio |
|               |                        | $\Big)$                                             |              |                |            |
|               | Login or sign u        | p                                                   |              |                |            |
|               | Login                  | Sign up                                             |              |                |            |
|               | Email address          | Don't have an account?<br>Try Roon absolutely free! |              |                |            |
|               | Password               |                                                     |              |                |            |
|               | Login Forgot password? | Start free trial                                    |              |                |            |
|               |                        |                                                     |              |                |            |
|               |                        |                                                     |              |                |            |
|               |                        |                                                     |              |                |            |
|               |                        |                                                     |              |                |            |
| ⊠a) English ▼ | Restore a backup       |                                                     |              |                |            |

4.10 Click "Add folder" under" Add your music"

| e Roon                                                                                            | -          |            |
|---------------------------------------------------------------------------------------------------|------------|------------|
| < Logout C-Account                                                                                | 2<br>Music | 3<br>Audio |
|                                                                                                   |            |            |
| Add your music                                                                                    |            |            |
| If you keep your music on a USB drive or NAS, click "Add folder" below to import your collection. |            |            |
| Add folder                                                                                        |            |            |
| Your files won't be moved or modified in any way                                                  |            |            |
|                                                                                                   |            |            |
| Continue<br>You can add a storage location at any time.                                           |            |            |
| ® <sub>[ā]</sub> English ▼                                                                        |            |            |

4.11 Roon will list all shared folders in Synology NAS automatically, select your music folder path, click"Select the folder" to save the settings, then click" Continue"

| 📟 Roon      |                                                                        |                                            |   |          | —         |       |
|-------------|------------------------------------------------------------------------|--------------------------------------------|---|----------|-----------|-------|
| 🕻 Logout    | Choose music storage for<br>Selected folder<br>R LIZI-NAS > O Synology | older<br>y DS3615xs 〉 〇 pt3 〉 〇 音乐 〉 〇 周杰伦 |   | •        | 3<br>Isic | Audio |
|             | Synology DS3615x                                                       | Folder listing                             | C | <b>^</b> |           |       |
|             | 1510LWN119500, DSM                                                     | 2000.周杰伦.JAY                               |   |          |           |       |
|             |                                                                        | 2001.周杰伦.范特西                               |   |          |           |       |
|             |                                                                        | 2001.周杰伦.范特西 PLUS-EP                       |   |          |           |       |
|             |                                                                        | □ 2002.周杰伦.Partners 拍档                     |   |          |           |       |
|             |                                                                        | 2002.周杰伦.The One 演唱会 2CD                   |   |          |           |       |
|             |                                                                        | 2002.周杰伦.八度空间                              |   |          |           |       |
|             |                                                                        | 2003.周杰伦.寻找周杰伦                             |   |          |           |       |
|             |                                                                        | 2003.周杰伦.叶惠美                               |   |          |           |       |
|             | + Add network share                                                    | C ==4.1 m ≠                                |   |          |           |       |
|             | New folder                                                             | Select this folder                         | C | Cancel   |           |       |
| ▲ English ▼ |                                                                        |                                            |   |          |           |       |

4.12 Click" No, thanks" for this step

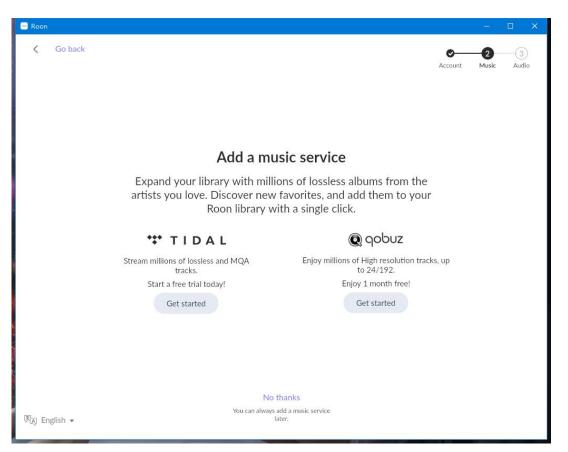

4.13 Set up your Audio devices. If Z9X which in the same LAN is powered on currently, Roon will search for it automatically. Click " Enable", the icon will change to gear. Then click" Finish"

| Roon                                                                  | - 0                 | × |
|-----------------------------------------------------------------------|---------------------|---|
| Coback                                                                | Account Music Audio | 2 |
| Set up your Audi                                                      | o devices           |   |
| Connect any supported Audio devic<br>your Roon Core and they'll auton |                     |   |
| Connected to Core These devices are connected to yo                   | our Core directly.  |   |
|                                                                       |                     |   |
|                                                                       | nable               |   |
|                                                                       |                     |   |
| Finish                                                                |                     |   |
| Raj English ▼ Don't worry, you can add audio dev                      | vices at any time.  |   |

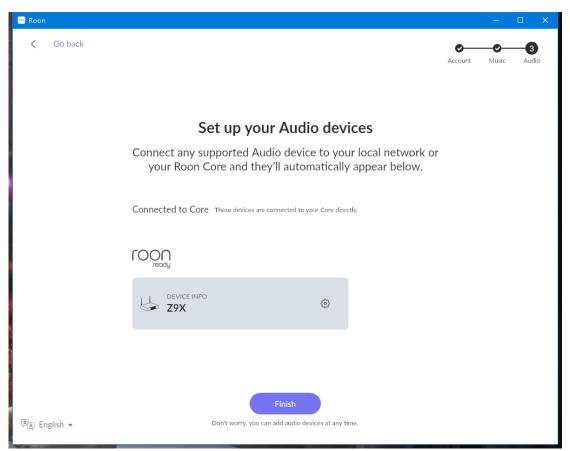

4.14 In main interface of Roon, click "Select an audio zone"

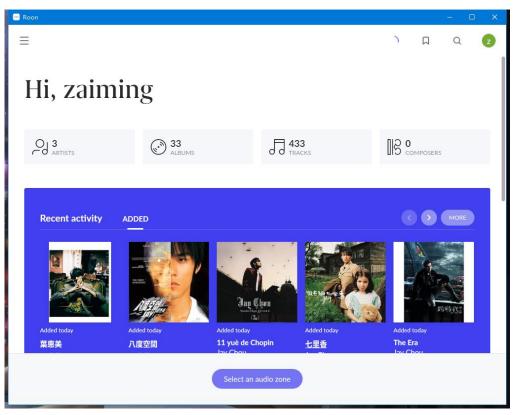

4.15 Select ZIDOO Z9X, you can customize the device name at the same time. Roon configuration is completed.

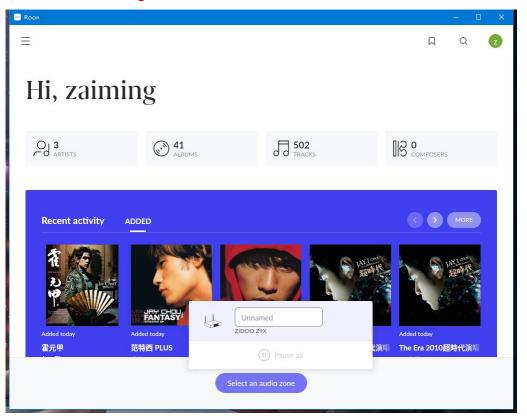

Note: If you want output the music from computer, click the three horizontal icon in the upper left corner enter Settings-Audio-" Enable" WASAPI under "This PC"

4.16 Enter "My Library" to play a song at will, Roon will stream it to Z9X

| 😑 Roon           |                                                   |         |              |        |         |                      |
|------------------|---------------------------------------------------|---------|--------------|--------|---------|----------------------|
| ≡ <              |                                                   |         |              |        | Q       | Z                    |
|                  | 31 July 2003<br><b>叶恵美</b><br>Jay Chou            |         |              |        |         |                      |
| 48 minut         | tes   ☆☆☆☆☆   FLAC 44.1kHz 16bit   ∫10   8 Images | Added 3 | 31 Augus     | t 2021 |         |                      |
|                  | TRACKS CREDITS                                    |         |              |        |         |                      |
| > Focus          |                                                   |         |              |        |         | V Filter             |
| 🖸 🖬 以父之名         |                                                   | ∭\3     | $\heartsuit$ | 5:42   | ▶0      |                      |
| ●    懦夫          |                                                   | []\ 2   | $\heartsuit$ | 3:38   | ▶0      |                      |
| ● 晴天             |                                                   | []\2    | $\heartsuit$ | 4:29   | ▶0      |                      |
| 以父之名<br>Jay Chou |                                                   | 5:42    |              |        | ZIDOO Z | <b>(」))</b><br>9X 15 |

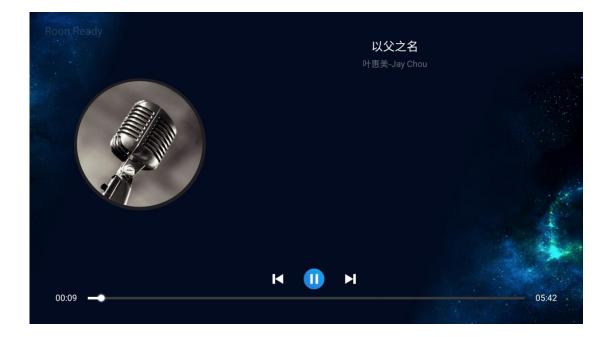

# 5. Install and Configure Roon on mobile phone

The tutorial takes an Android phone as an example

## Preparation

Official download address for Roon on mobile phone Android : <u>https://download.roonlabs.com/builds/RoonMobile.apk</u> Apple iOS : https://itunes.apple.com/WebObjects/MZStore.woa/wa/viewSoftware?id=1014764083&mt=8

## Guide for installation and configuration

5.1 Startup ROON, switch the language to you want

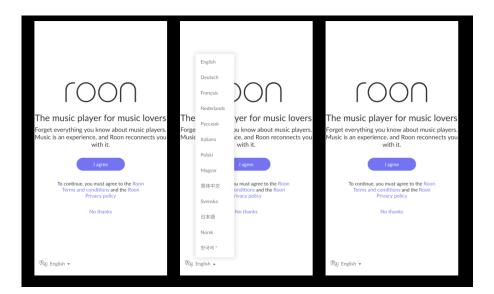

5.2 Mobile phone connect to WIFI, the software will search for Roon Core which is installed on the computer and Synology NAS in the LAN automatically. Click "Connect" to complete the match. Note: If automatic search fails,pls click"Help" to manually input the IP of the Roon Core to pairing connection.

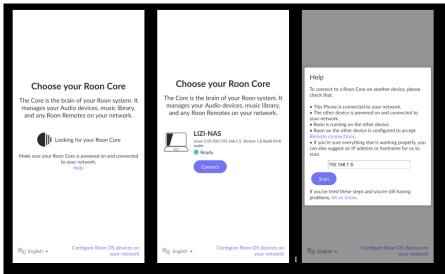

5.3 After complete the settings, enter the main interface of Roon without login. Click "Select an audio zone"at the bottom of interface  $\rightarrow$  select "ZIDOO Z9X", then can control the Roon stream the music to Z9X

Note:Because Roon Core is installed in Synology NAS, you can use mobile phone to control the playback even without turning on computer

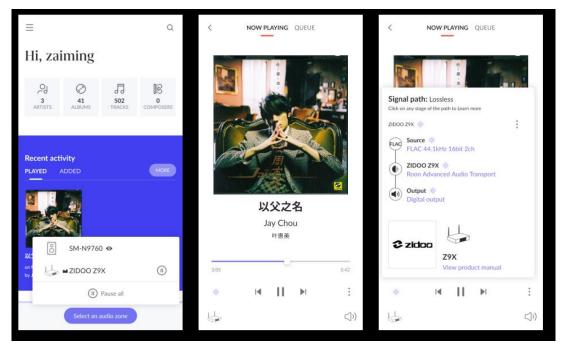

5.4 If you want output the music from mobile phone or computer, click the three horizontal icon in the upper left corner to enter Settings→Audio to enable corresponding device, then switch the audio zone from ZIDOO Z9X to your mobile phone or PC.

| ≡ <                                                      | Q         | =                                                                                                    | Q            |
|----------------------------------------------------------|-----------|----------------------------------------------------------------------------------------------------|--------------|
| Play actions Library Audio Displays Bac                  | kups Exte | Hi, zaiming                                                                                                    |              |
| Audio<br>This Phone                                      | C         | Ol         Ol         I           3         41         502           ARTISTS         ALBUMS         TRACKS         CON | 0<br>MPOSERS |
| SM-N9760 Audio will play out the default device.         | 0         |                                                                                                    |              |
| COON DESKTOP-OQ81Q/1<br>192.168.1.175<br>Windows 10      | C         | Recent activity PLAYED ADDED                                                                                           | MORE         |
| System Output<br>Audio will play out the default device. | able      | Unnamed<br>ziooo zyx                                                                                                   |              |
| Unnamed<br>Realtek High Definition Audio<br>WasaPi       | ٢         | P+1<br>Realtek High Definition Audio<br>Jay<br>SM-N9760 ♥                                                              |              |
|                                                          |           | Re (II) Pause all                                                                                                    |              |
| Select an audio zone                                     |           | Select an audio zone                                                                                                   |              |

**Tutorial Ended here.**